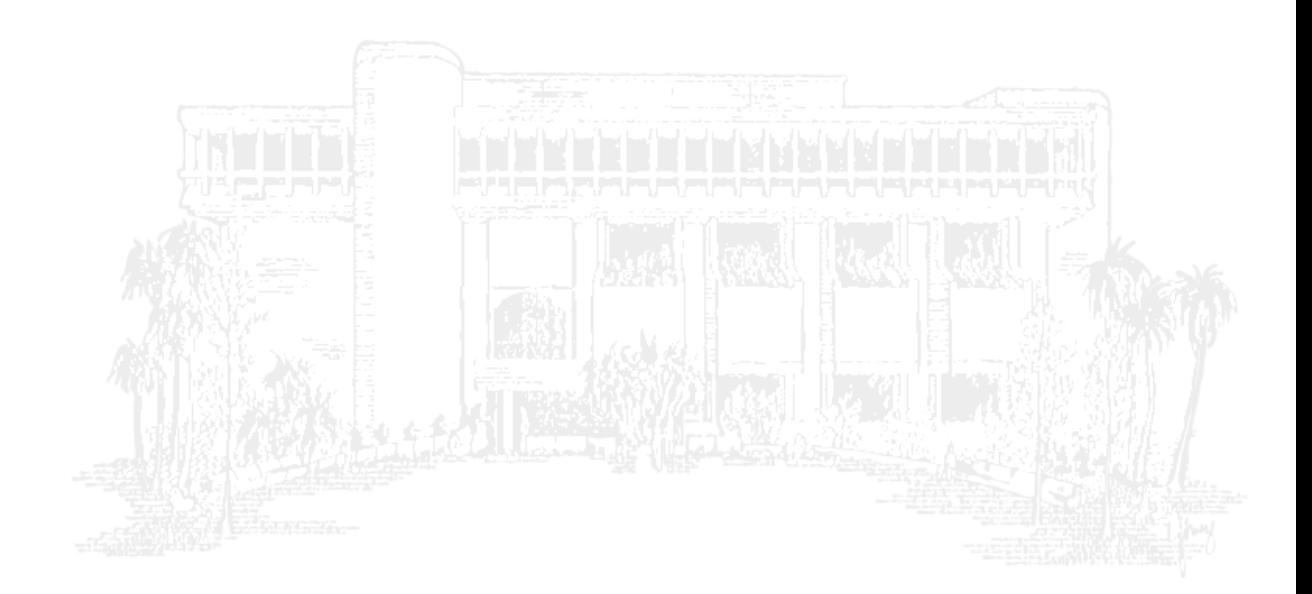

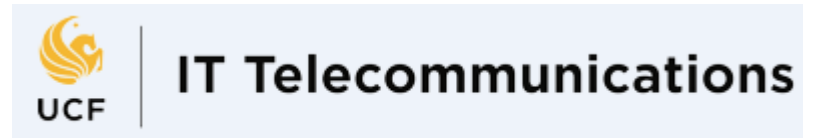

### Q: How do I make my speakers ring while using headphones?

- 1. **Click** the "**Headset**" icon in the bottom left corner of your Skype contact list window **> Select** "**Audio Device Settings**"
- 2. Under "**Secondary ringer" > Check box** for "**Also ring**" **> Select** the your **speakers > Check box** for "**Unmute when my phone rings**"

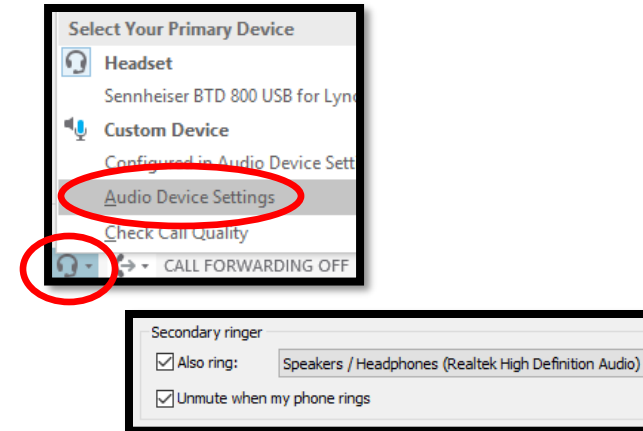

### Q: How do I control where my music plays while still answering calls with my headset?

- 1. **Click** the "**Speaker**" **icon** in the Windows Tray area of your taskbar
- 2. The **current output device** is listed; **Click on it** to **select** the **desired device** for music, Web content, etc. to be played through
- 3. **Click** the "**Headset**" icon in the bottom left corner of your Skype contact list window **> Select** your **Headset** to be the primary device used for Skype Calls

### Q: How do I change my Voicemail?

- 1. **Click** the "**Dial pad**" icon
- 2. **Click** the "**Tape reel**" icon on the right
- 3. **Select** "**Change Greetings**"
- 4. A new call will initialize **> Follow the prompts** to listen / change your greeting

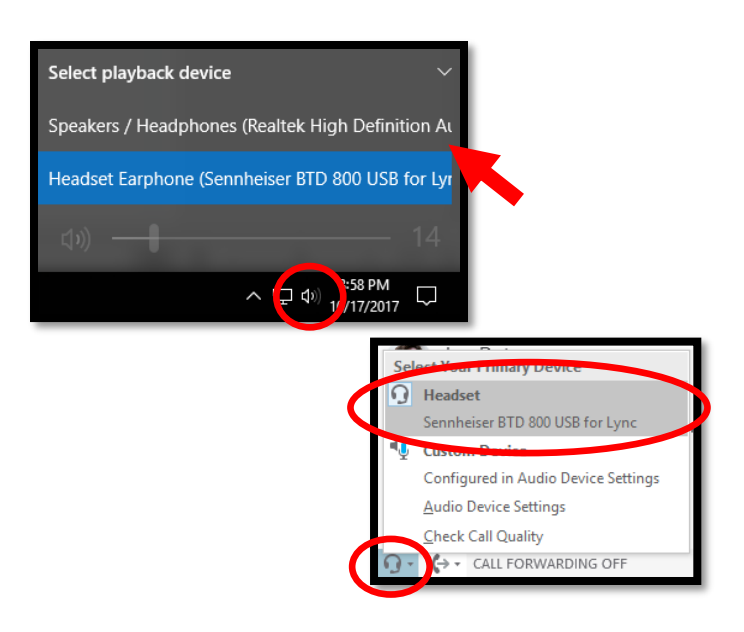

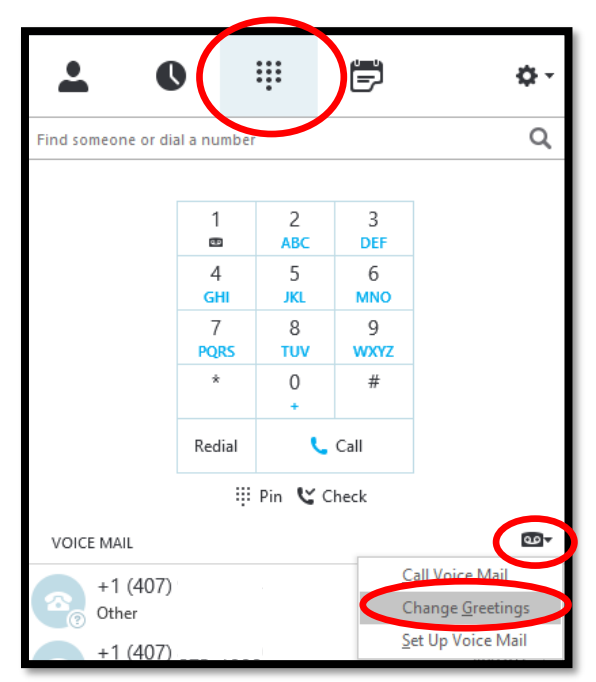

Matthew DeSalvo Available  $02$  LIB  $\rightarrow$  $\bullet$ 

₩

þ

### Q: How do I change my ringtone?

- 1. **Click** the "**Options**" icon on the right side of your Skype contact list window
- 2. **Select** "**Ringtones and Sounds**"
- 3. **Select** "**My work number**" **>** Click on the ringtones in the box to the right to preview the sound
- 4. **Select** / Highlight the **desired ringtone**
- 5. **Click** "**OK**"

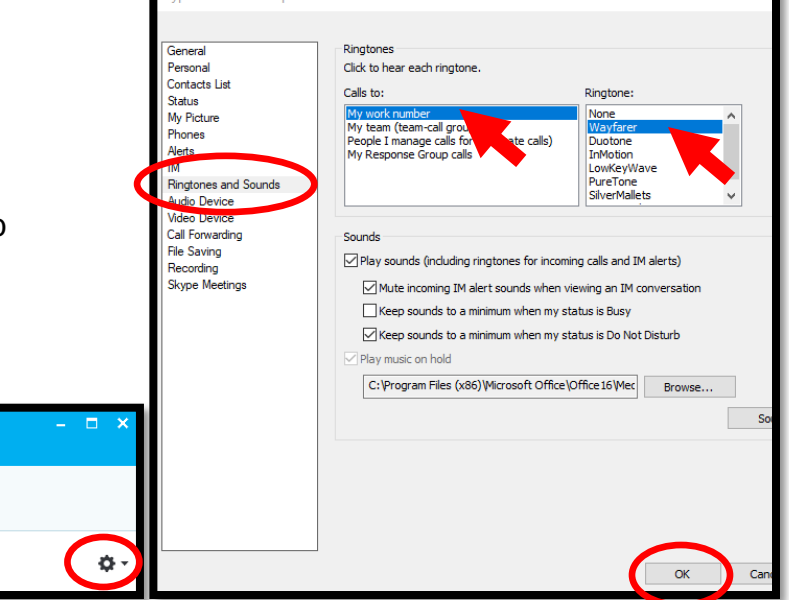

### Q: How do I forward calls to a coworker?

- 1. **Click** the "**Call Forwarding**" icon on the bottom left corner of your Skype contact list window
- 2. **Select** "**Forward Calls to**"
- 3. **Select** a recently used number or click "**New Number or Contact**" if first time using
- 4. **Search for the contact** you wish to forward your calls to **OR** type their 5-digit extension number

**> Select** / highlight **contact > Click** "**OK**"

- 5. **All calls to your extension are now being forwarded** to the selected contact / number Turn OFF Call Forwarding:
- 1. You will see a yellow banner appear while forwarding is turned on. **> Click** "**Turn Off**" to disable

### **OR**

1. **Click** the "**Call Forwarding**" icon on the bottom left corner of your Skype contact list window **> Select** "**Turn off Call Forwarding**"

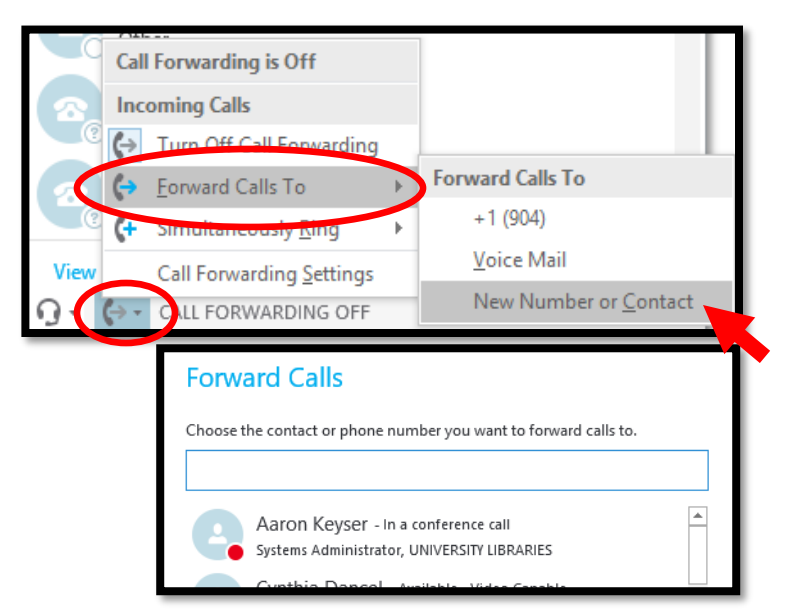

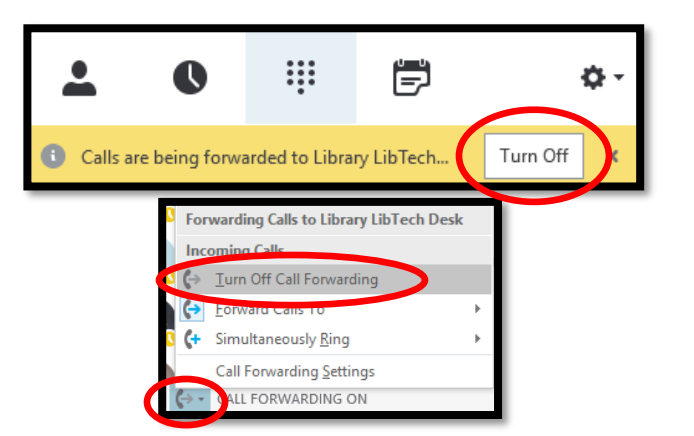

#### Q: Can I move where the visual notifications show up? (YES) General General alerts Personal  $\sqrt{\ }$  Tell me when someone adds me to his or her contact list Contacts List Status 1. **Click** the "**Options**" icon on the right of your Where should alerts appear? My Pictu Display: 1.Dell 1909W(Digital) Skype contact list window Alerts Position: Lower-right corner (default) **Ringtones** an 2. **Select** the "**Alerts**" category on left Audio Device When my status is Do Not Disturb **Video Device**  $\bigcirc$  Don't show alerts Call Forwarding 3. **Select** the **desired monitor** and **position** for **File Saving** ○ Show only conversation alerts from people in my Workgroup privacy relationship Recording<br>Skype Meetings Show all alerts, but only conversation alerts from people in my Workgroup privacy relationship your alerts Contacts not using Skype for Business Note: People on your Contacts list will still be able to contact you 4. **Click** "**OK**" to save your selections  $\bigcirc$  Block all invites and communications Allow invites but block all other communications Allow anyone to contact me **Skype for Busines**  $\boxdot$  Allow invites from domains my admin hasn't verified<br>(You'll only hear from people in these domains if they're on your Contacts list.) .<br>Tech Desk Matthew DeSalvo Available<br>02 LIB ▼  $\bullet$ ₩ 冒  $\pmb{\circ}$ Cancel Help  $\alpha$

### Q: Is there a way to tell the difference between a call and just an IM?

- **IM alerts** will emit a single noise and not a constant ringtone
- **IM alerts** will have the first line of the conversation listed under the contact name
- **IM alerts** have a person icon
- **Incoming calls** will emit a continuous ringtone until the call is sent to voicemail (default 20 seconds) or the caller hangs up
- **Incoming calls** have the phone number listed below the contact's name
- **Incoming calls** have a phone icon

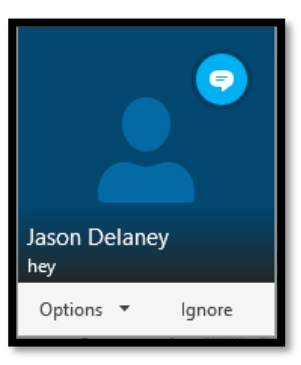

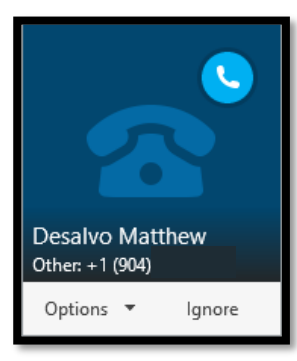

### Q: Is long distance free?

- **YES;** you are able to call any number in the United States for free
- No long distance call logs or codes needed!

### Q: Can I change my picture? (YES)

- 1. **Click** the "**Options**" icon on the right of your Skype contact list window
- 2. **Select** the "**My Picture**" category on left
- 3. **Click** the **"Edit or Remove Picture"** button
- 4. A browser window will launch to log into your Webmail / Office 365 interface ? **> Select** "**NID@ucf.edu**" for the username if prompted with a list of usernames
- 5. **Log in** with your **NID** / NID Password
- 6. The "My account" page should load and prompt you with options on the right for your picture
- 7. **Click** "**Upload photo**" to add / replace your photo

**> Use a high resolution image** for enhanced clarity

**>** Selected photo will be used throughout Skype for Business and Outlook products

**> Keep it Professional;** Use only actual images of yourself that are cropped to only a headshot before uploading

- 8. **Click** "**Save**" to confirm your changes
- 9. The photo will update automatically within Skype / Outlook after a minute.

### Q: How do I transfer current call to another extension / number?

- 1. While on a call, **click** the "**Call Settings**" button to the right of the red End Call button.
- 2. **Click** the "**Transfer**" button
- 3. **Search** for the contact you wish to transfer the call to **OR type the 10-digit phone number** into the search box
- 4. **Click** the "**Transfer**" button
- 5. Once the recipient picks up the call, your call session will end automatically

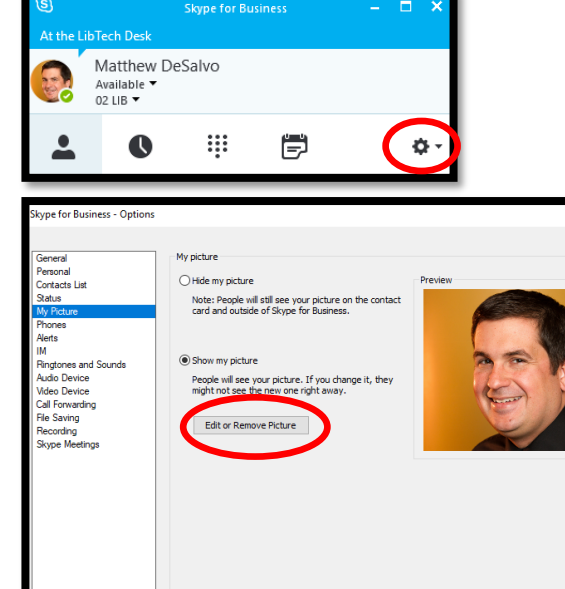

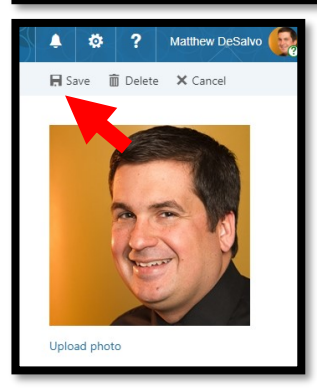

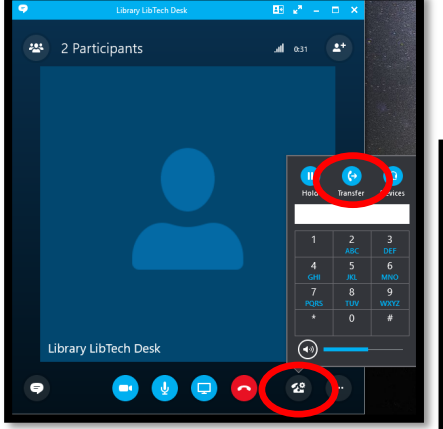

You can even transfer to cell phones / off campus numbers!

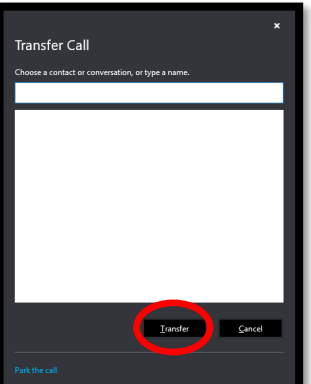

Cancel He

### Q: How do I add a person to a conversation? (Conference Call)

- You can add additional people to any IM, Phone Call, or Web Conference session very easily with Skype for Business
- 1. While on a call, or conference, **Click** the "**Invite more People**" icon (top corner of session window)
- 2. **Search** for the contact you wish to transfer the call to **OR type the 10-digit phone number** into the search box
- 3. **Double-click** additional **name** from search list or **highlight** and **click** "**OK**"
- 4. New participant will be called / added to the call / session. > First Remote participant will hear an announcement of "You are now joined to the meeting" when the additional participant is added.

### Q: How do I share my screen while on a phone call?

- You can share your screen while on a call with another Skype for Business user. This is great for troubleshooting with IT Support or co-workers.
- 1. While on a call, **click** the "**Present**" button (looks like a computer monitor)
- 2. Select "**Present Desktop**"
- 3. **Click on the monitor** you wish to show to the other Skype user(s) and click "**Present**"
- 4. You will see a gray bar above the presenting screen while sharing.

> **Click** the "**Pushpin**" icon to hide the gray bar (hover over the top center region of the screen to bring back if needed once hidden)

> **Click** the "**Give Control"** dropdown if you wish to give keyboard/mouse control a remote user

5. **Click** "**Stop Presenting**" on the gray bar to stop sharing **OR click** the "**Stop Presenting**" button within the original chat window

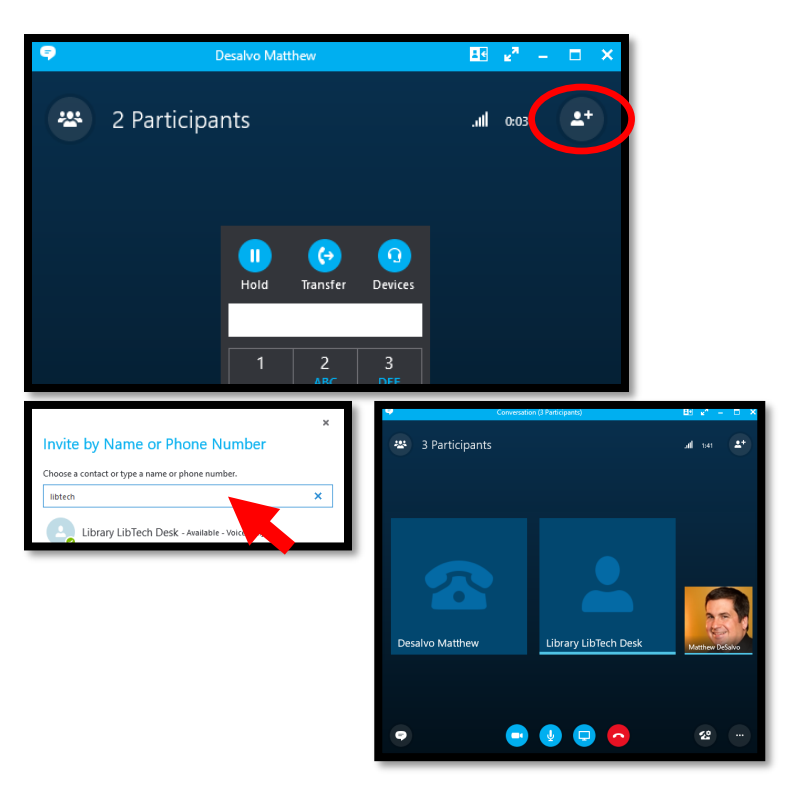

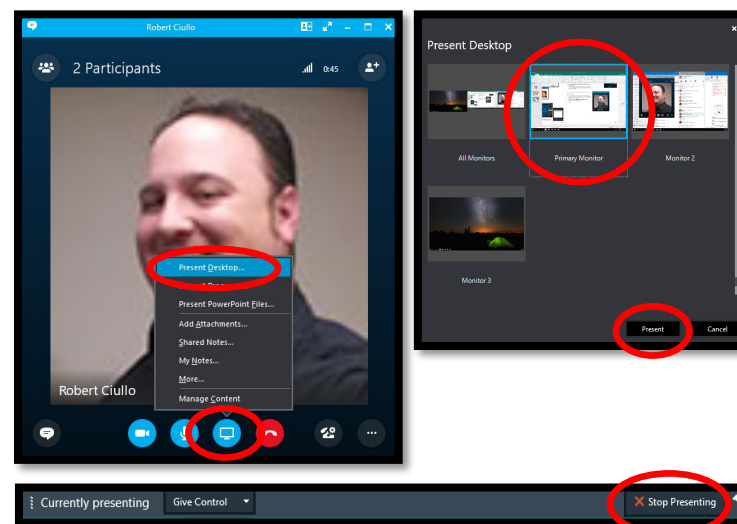

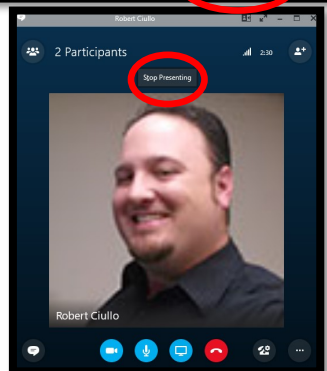